# **Форматирование Web-страниц. Работа с текстом.**

## **Цель**:

научиться форматировать Web-страницы

# **План:**

- Теоретические сведения
- Ход работы
- Контрольные вопросы

#### **Теоретические сведения**

- $\langle B \rangle$  ...  $\langle B \rangle$  жирный шрифт;
- $\langle$  |> ...  $\langle$  | > курсив;
- $\langle U \rangle$ ...  $\langle U \rangle$  подчеркнутый текст;

<STRIKE>… </STRIKE>,

 $\langle S \rangle$  ...  $\langle S \rangle$  – перечеркнутый шрифт;

 $\langle BIG \rangle$  ...  $\langle BIG \rangle$  – шрифт большего размера;

 $\langle$ SMALL> ... $\langle$ SMALL> – шрифт меньшего размера;

 $\langle$ SUB> ... $\langle$ SUB> – подстрочный индекс;

<SUР> … </SUР> – надстрочный индекс;

 $\langle$ FONT>  $\ldots \langle$ FONT> – изменение типа, цвета и размера шрифта.

В теге <FONT> допускаются атрибуты:

 $SIZE - pasмер$  букв, возможные значения: 1, 2, 3, ..., 7. По умолчанию 3;

COLOR – цвет шрифта. Можно указывать шестнадцатеричными кодами или английскими словами. По умолчанию BLACK;

FACE – изменение типа шрифта, возможные значения: ARIAL, COURIER и т. д. По умолчанию VERDANA.

Теги могут комбинироваться, но при этом надо следить, чтобы контейнеры имели вложенную структуру (контейнер, открытый позже, должен быть закрыт до того, как будет закрыт внешний). Например, для комбинации жирного и наклонного

шрифтов можно использовать такой код:

 $\langle B \rangle \langle I \rangle$  npumep  $\langle I \rangle \langle B \rangle$ 

В окне браузера мы получим: пример

Помимо перечисленных выше тегов существуют шесть контейнерных тегов,  $\langle H1 \rangle ... \langle H1 \rangle$ ,  $\langle H2 \rangle ... \langle H2 \rangle$ , удобных ДЛЯ оформления заголовков:  $\langle H6 \rangle$ ... $\langle H6 \rangle$ . Заголовки отличаются от текста и между собой толщиной и высотой букв (в заголовке <H1> самые крупные символы, в <H6> - самые мелкие), а также увеличением интервала по вертикали между заголовком и прочей информацией. Атрибут ALIGN управляет выравниванием заголовков по горизонтали. По умолчанию он принимает значение LEFT. Другие возможные значения: CENTER, RIGHT.

Пример:

 $\langle H4 \text{ ALIGN=CENTER} \rangle$  6. Теги выделения смысловых частей текста  $\langle H4 \rangle$ 

#### Теги выделения смысловых частей текста

Данный атрибут применим также к графике и таблицам.

Таблица 1 – Значения атрибута ALIGN

| Значение       | Описание применения                    |
|----------------|----------------------------------------|
| Left           | Выравнивание по левому краю            |
| Right          | Выравнивание по правому краю           |
| <b>Justify</b> | Выравнивание по левому и правому краям |
| Center         | Центрирование                          |

Абзацы в тексте выделяются контейнером <P>...</P>. Атрибут ALIGN задает выравнивание по горизонтали. По умолчанию он принимает значение LEFT. Другие возможные значения: CENTER, RIGHT. При просмотре браузером абзацы отделяются друг от друга пустой строкой. Закрывающий тег </P> необязателен. Его можно использовать только тогда, когда было заказано нестандартное выравнивание текста.

Примеры:

 $\langle P \rangle$  Этот абзац расположен слева  $\langle P \rangle$ 

*<P ALIGN=CENTER> Этот абзац по центру </P>*

*<P ALIGN=RIGHT> А вот этот абзац справа </P>*

Приведенный выше код при просмотре выглядит так:

*Этот абзац расположен слева*

*Этот абзац по центру*

*А вот этот абзац справа*

Чтобы перейти на новую строку, не вставляя пустую строку в текст, применяется тег <BR>. Закрывающего тега у него нет.

Иногда полезно разделять смысловые части документа **горизонтальной чертой**. Это делается с помощью одиночного **тега <HR>.**

# **Его атрибуты**:

SIZE – толщина линии в пикселах. По умолчанию 1 пиксел.

WIDTH – длина линии в пикселах или процентах от ширины экрана. По умолчанию 100%.

ALIGN – выравнивание линии, возможные значения: LEFT, CENTER, RIGHT. По умолчанию LEFT.

COLOR – цвет линии. По умолчанию GRAY.

NOSHADE – линия рисуется без тени. По умолчанию тень есть.

Пример. Код, в котором использованы теги <BR> и <HR>:

*<B> Жизненная позиция </B>*

*<HR NOSHADE WIDTH=250>*

*Хорошо на свете жить, <BR>*

*Информатику учить! <BR>*

*<HR SIZE=4 WIDTH=50% ALIGN=CENTER>*

В окне браузера этот код изображается так:

Хорошо на свете жить. Информатику учить!

#### **Оформление списков**

Списки облегчают нахождение нужной информации при перечислении сведений, объединенных общим смыслом: пункты меню, списки товаров, перечень сотрудников и т. п. В HTML предусмотрено несколько вариантов оформления списков, которые чаще всего используются в документации. Здесь будут рассмотрены только маркированные и нумерованные списки.

Для того чтобы оформить фрагмент документа в виде маркированного списка, его помещают в контейнер <UL>… </UL> (Unordered List). Для нумерованного – в контейнер <OL> … </OL> (Оrdered List). Затем текст в контейнере разбивается на отдельные пункты списка тегами <LI> (List Item – элемент списка). Закрывающий тег </LI> в конце каждого пункта ставить необязательно. В маркированном списке все пункты автоматически помечаются одинаковыми маркерами, в нумерованном – элементы нумерует сам браузер.

Примеры кода:

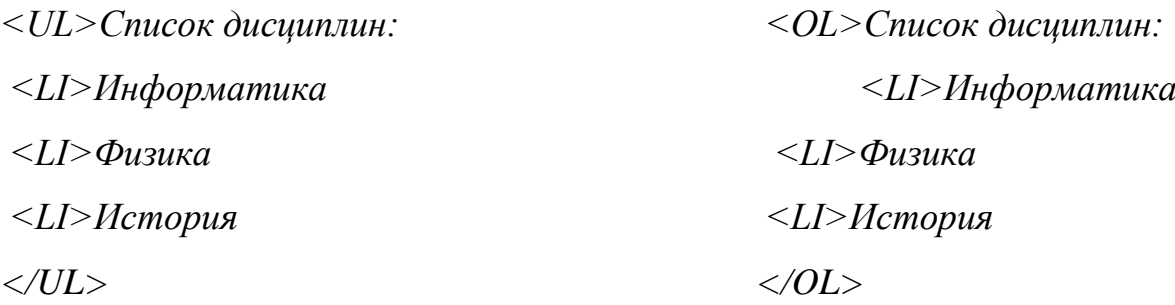

Это дает на экране следующие списки:

• Информатика

• Физика

• История

Список дисциплин: Список дисциплин:

1. Информатика 2. Физика 3. История

Можно организовать многоуровневые списки (разумно ограничиться тремя уровнями вложения). Для этого после каждого <LI> следует разместить контейнеры  $\langle$ UL>...  $\langle$ /UL> или  $\langle$ OL> ...  $\langle$ /OL> с разбивкой информации этого пункта на дополнительные подпункты.

В теге <OL> могут использоваться следующие атрибуты:

TYPE – определяет стиль оформления меток для элементов списка, подробнее ниже;

START – (только для нумерованного списка <OL>) определяет значение первого элемента списка, задается всегда числом (по умолчанию 1). В зависимости от значения атрибута TYPE этому числу сопоставляются разные символы, подробнее ниже;

VALUE – (только для метки <LI> списка <OL>) устанавливает номер текущего элемента списка. Как и в предыдущем случае, метка пункта может быть нечисловой, хотя значение атрибута – всегда число.

Для нумерованного списка в зависимости от стиля нумерации значением атрибута TYPE могут быть:

1 – арабские цифры  $(1,2,3,...)$ 

а – строчные буквы  $(a, b, c, \ldots)$ 

 $A$  – прописные буквы  $(A,B,C,...)$ 

 $i$  – римские цифры строчные  $(i, ii, iii, ...)$ 

I – римские цифры прописные (I,II,III,...)

По умолчанию значения TYPE устанавливаются в зависимости от степени вложенности списка.

Число, указанное в атрибуте START, показывает порядковый номер элемента в ряду знаков, заданных в TYPE. С этого элемента следует начинать нумерацию пунктов списка.

## **Ход работы**

#### **Задание**

5

# **Создайте главную страницу фирмы по продаже бытовой электроники** *Текст на Web-странице следующий:*

Компания *(заголовок центрировать, используя теги Н1…, FONT…)*

Открытое акционерное общество Компания основанная в 2006 году,

является одним из ведущих продавцов бытовой электроники в России *(с новой строки, выравнивание по левому краю).*

Основными направлениями деятельности Компании являются: *(выравнивание по центру, новый абзац)*

реализация бытовой электроники ведущих фирм мира через сеть магазинов;

создание сервисных центров по обслуживанию бытовой электроники (*оформлено с помощью списка*);

#### *(вставить картинку)*

Компания ищет агентов по сбыту бытовой электроники *(с новой строки, выравнивание по левому краю).*

Контактная информация: *(с новой строки, выравнивание по правому краю*)

Telephone (123) 123-34-56

FAX (123) 123-34-56

Почтовый адрес 123456 г. Город, ул Лесная, 106

Электронная почта

Общая информация: [abc@abc.su](mailto:abc@abc.su) *(создать гиперссылку на abc@abc.abc.su)*

Продажи: abc@abc.abc.su

Copyright © 2006 Компания

#### **Дополнительное задание**

Составить свое резюме по следующему плану (в общей сложности 4-5 строчек, вместо многоточий и пояснений в скобках вставить свои данные):

*Я, … (ФИО), родился … (дата и год рождения) в городе … (место, где родились).*

*В 20… году окончил … школу (лицей, гимназию) с углубленным изучением …, средний балл аттестата …*

*В 20… году поступил на специальность …. Средний балл по первой сессии* 

(аттестациям) ...

В свободное от учебы время увлекаюсь ... (перечислить не менее трех увлечений помимо учебы).

## Требования к оформлению резюме:

1 После раздела «ФИО, где и когда родился», поставить тег абзаца <P>:

2 После раздела «какую школу кончил, средний балл аттестата» – тег разрыва строки  $\langle BR \rangle$ ;

3 Перед разделом «увлечения помимо учебы» вставить в код тег горизонтальной линии <HR>. Оформите линию нестандартным способом. Для этого следует внести в тег <HR> атрибуты длины, толщины, цвета и выравнивания линии. Задайте длину 20 % – 50 % от ширины окна, выравнивание по центру, толщину 4 – 10 пикселей, цвет - любой.

4 Измените вид шрифтов в разных частях резюме. Для этого следует контейнером <H1> выделить свою фамилию, контейнером <I> - город, где Вы родились, контейнером <H6> - информацию о школе, контейнером <FONT> с атрибутами SIZE=7 COLOR=RED - информацию о факультете, контейнером  $\le$ FONT> с атрибутами SIZE=1 COLOR=GREEN – информацию о приятелях, контейнером <B> выделить какое-нибудь увлечение.

5 Оформите часть текста в виде списка. Для этого следует контейнером <OL> выделить блок об увлечениях, разбить его на пункты тегами <LI>. Аналогично контейнером <UL> и тегами <LI> оформить в виде маркированного списка перечень Ваших приятелей.

6 Измените нумерацию в списке. Для этого с помощью атрибутов ТҮРЕ и START поменяйте нумерацию в списке увлечений.

#### Контрольные вопросы

1 Что такое форматирование?

2 Какие тэги используются при форматировании текста?

- 3 Основные атрибуты тэгов форматирования?
- 4 Что такое URL в HTML?
- 5 Как создается гиперссылка в HTML?